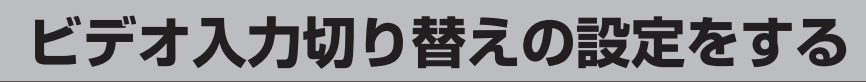

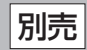

## **メニュー → 設定 → 次へ をタッチする。**

 $B - 19$ 

:サブメニュー画面が表示されます。

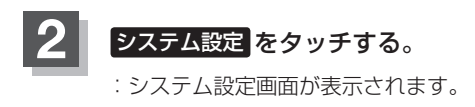

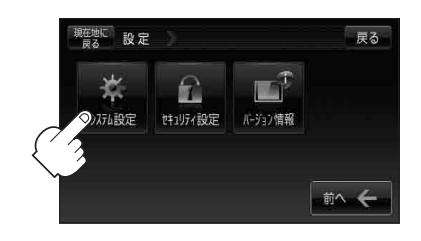

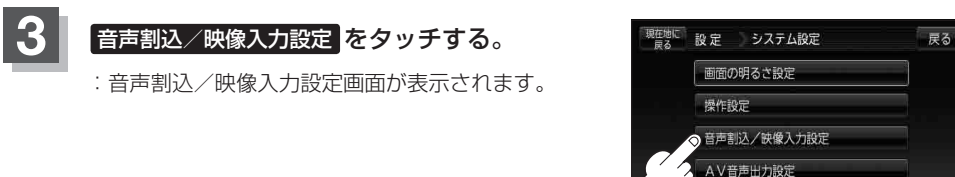

初期化

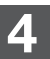

**4 映像入力選択の ビデオ をタッチする。** 

※すでに ビデオ が緑色に点灯している場合は、 zO–21手順 **5** へ進んでください。

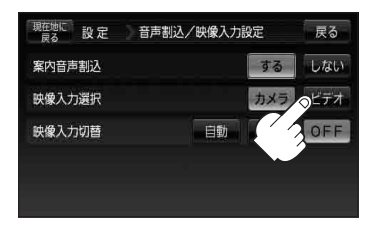